# **File Management on Sx500 Series Stackable Switches**

## **Objective**

The configuration changes made on the network device are saved in the running configuration (volatile memory) and are removed once the network device is rebooted. To preserve these configurations the running configuration must be copied to startup configuration (non-volatile memory) or saved on another device.

This article explains how to view the various system configuration files and how to copy/save the configuration files. It also gives a report about when the files have been created or modified and how to clear the startup configuration file on the Sx500 Series Stackable Switches.

### **Applicable Devices**

• Sx500 Series Stackable Switches

### **Software Version**

● 1.3.0.62

### **View the Configuration File Properties**

Step 1. Log in to the web configuration utility and choose **Administration > File Management > Configuration Files Properties**. The Configuration Files Properties page opens:

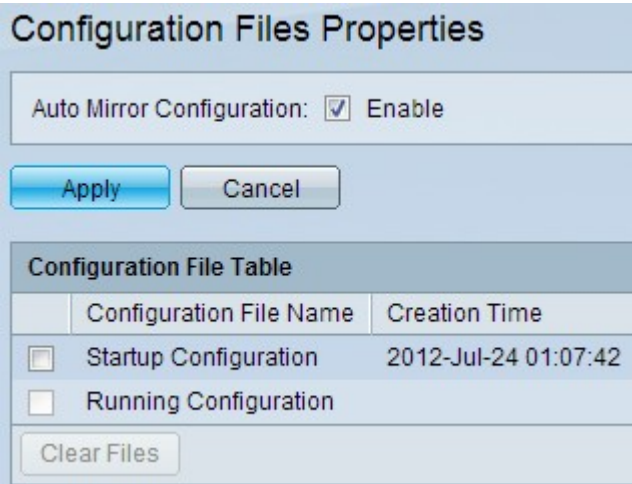

• Mirror Configuration is the copy of running configuration which is made by the switch. The system can only copy the startup configuration to the mirror configuration. If the switch is rebooted, the mirror configuration is reverted to factory defaults. It acts similar to the backup configuration. This enables the creation of mirror configuration files automatically. The copy of running configuration is based on three conditions: the switch has been operating for 24 hrs

continuously; if no configuration changes have been made to running configuration for 24hrs; thirdly if the startup configuration is the same as the running configuration. It is enabled by default.

Step 2. (Optional) In order to stop the mirror configuration files created automatically, uncheck the **Enable** check box in the Auto Mirror Configuration field.

The Configuration File Table has the following information.

- Configuration File Name Displays the various system configuration files such as Startup Configuration and Running Configuration.
	- Startup Configuration The configuration used when the switch is started or rebooted.

– Running Configuration — The current configuration running on the switch which is stored in the volatile memory.

• Creation Time — Displays the most recent date and time of the file that has been modified.

#### **Clear the Configuration File**

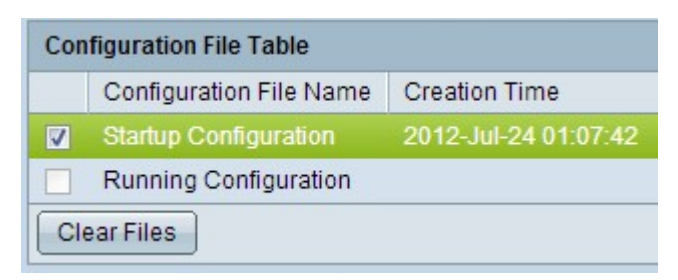

Step 1. Check the desired check box in the Configuration File Table to clear the desired Configuration file.

Step 2. Click **Clear Files** to clear the Startup and Backup Configuration files.

#### **Copy/Save the Configuration File**

When **Apply** is clicked in any window whatever changes are made in the switch configuration settings is applied only to the running configuration which can be lost once the switch is rebooted so it is very important to copy the running configuration file to another configuration file.

Step 1. Log in to the web configuration utility and choose **Administration > File Management > Copy/Save Configuration**. The Copy/Save Configuration page opens with the default settings:

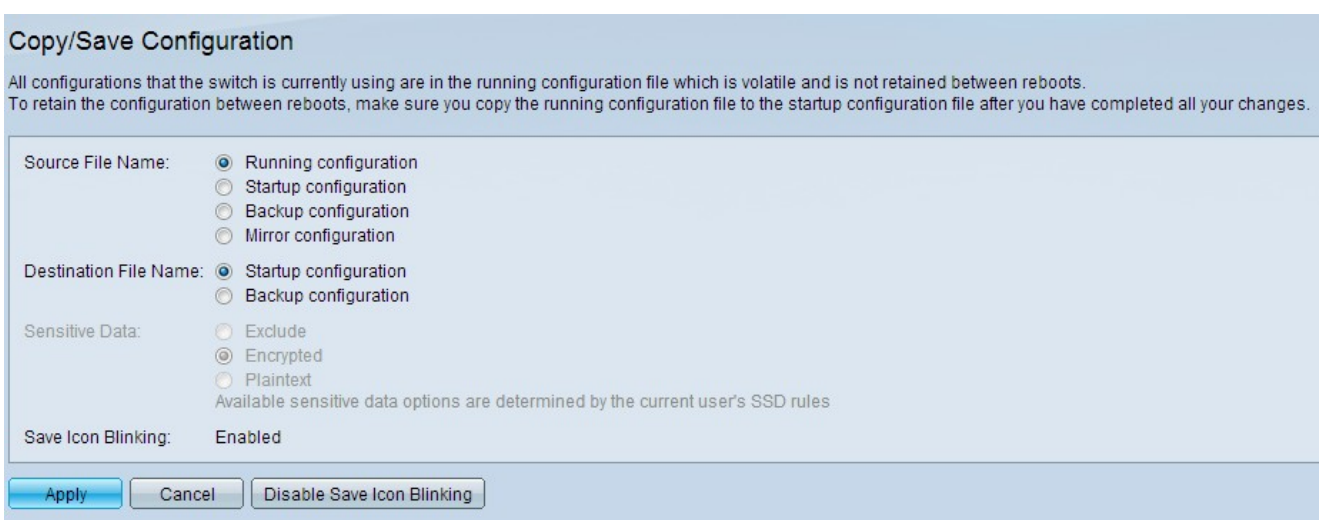

Step 2. Click the desired radio button in the Source File Name field to choose the configuration file that needs to be copied. The available configuration files are:

- Running configuration The current configuration running on the switch is in the volatile memory.
- Startup configuration The configuration used when the switch is started or rebooted.
- Backup configuration The configuration saved in the non-volatile memory can be used if the startup and running configuration are crashed.
- Mirror configuration If running configuration is not modified for at least 24 hours, it is automatically saved to the mirror configuration and a log message is generated with the appropriate event severity level.

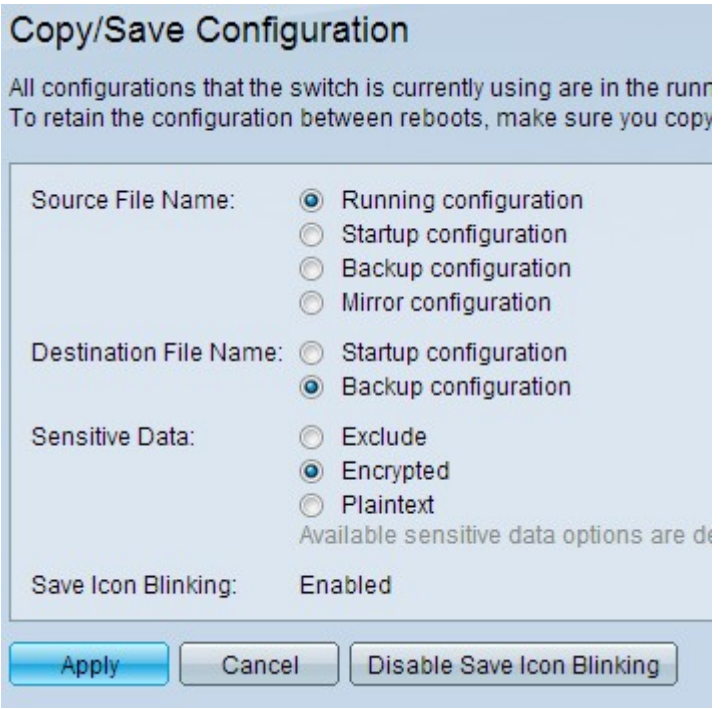

Step 3. In the Destination File Name field, click the desired file configuration radio button to indicate where the configuration files from the Source File Name field need to be overwritten.

**Note**: Sensitive Data field is enabled when Backup configuration is chosen in Step 3.

Secure Sensitive Data (SSD) is an architecture that provides protection to sensitive data on a device, such as passwords and keys. SSD also enables the secure backup and sharing of configuration files which contains sensitive data. To configure SSD rules refer article Setup

#### Secure Sensitive Data Management Rules on SG500x Series Stackable Switches.

Step 4. Click the desired radio button in the Sensitive Data field to define how the sensitive data should be saved in the backup process.

- Exclude The sensitive data are not saved to the backup configuration.
- Encrypted The sensitive data are saved in the encrypted form only.
- Plaintext The sensitive data are saved as the plaintext only.

Step 5. Click **Apply**.

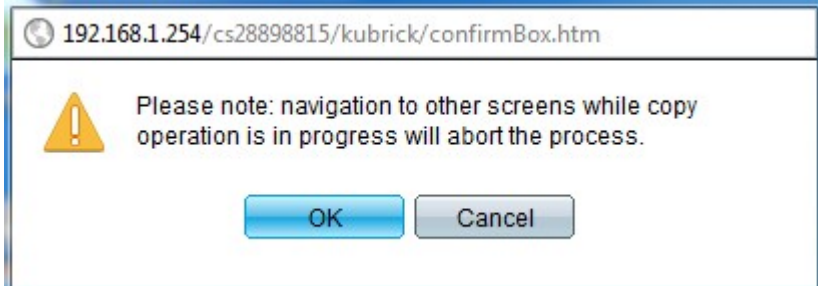

Step 6. Click **OK**.

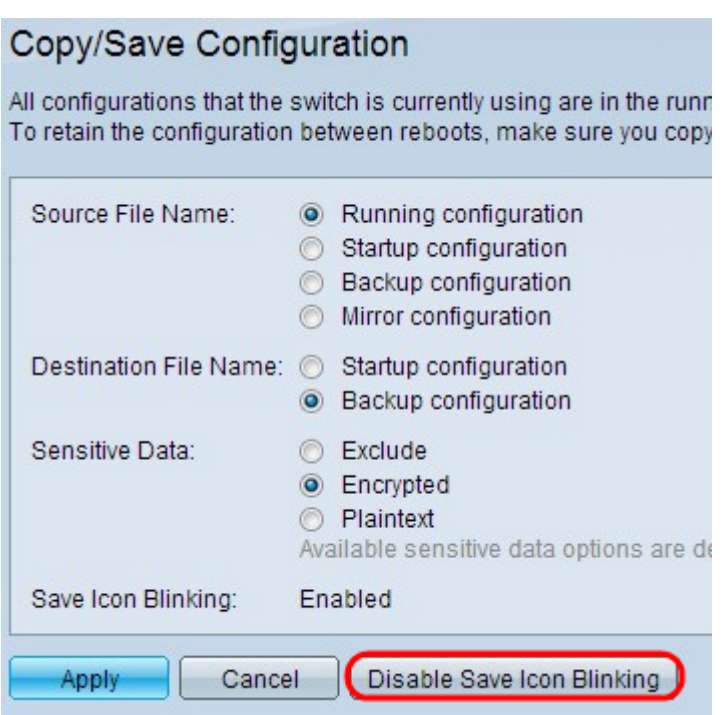

Step 7. (Optional) The configuration changes are saved in the running configuration by default and if the switch gets rebooted all the running configuration would be lost, so in order to notify this to the user, save icon always blinks on the top right of the switch web utility. To disable the save icon from blinking, click **Disable Save Icon Blinking** but it is not recommended.